# 家庭で行うこと

参加者として会議に参加するための作業を説明します。

### ①ZOOMをダウンロードする ②会議に参加する

ブラウザ上の場合、不安定&使える機能が制約されるため、 ZOOMをダウンロードすることをお勧めします。

スマートフォンからご利用の場合は、ZOOMアプリをダウン ロードの上ご使用下さい。

## ①ZOOMをダウンロードする

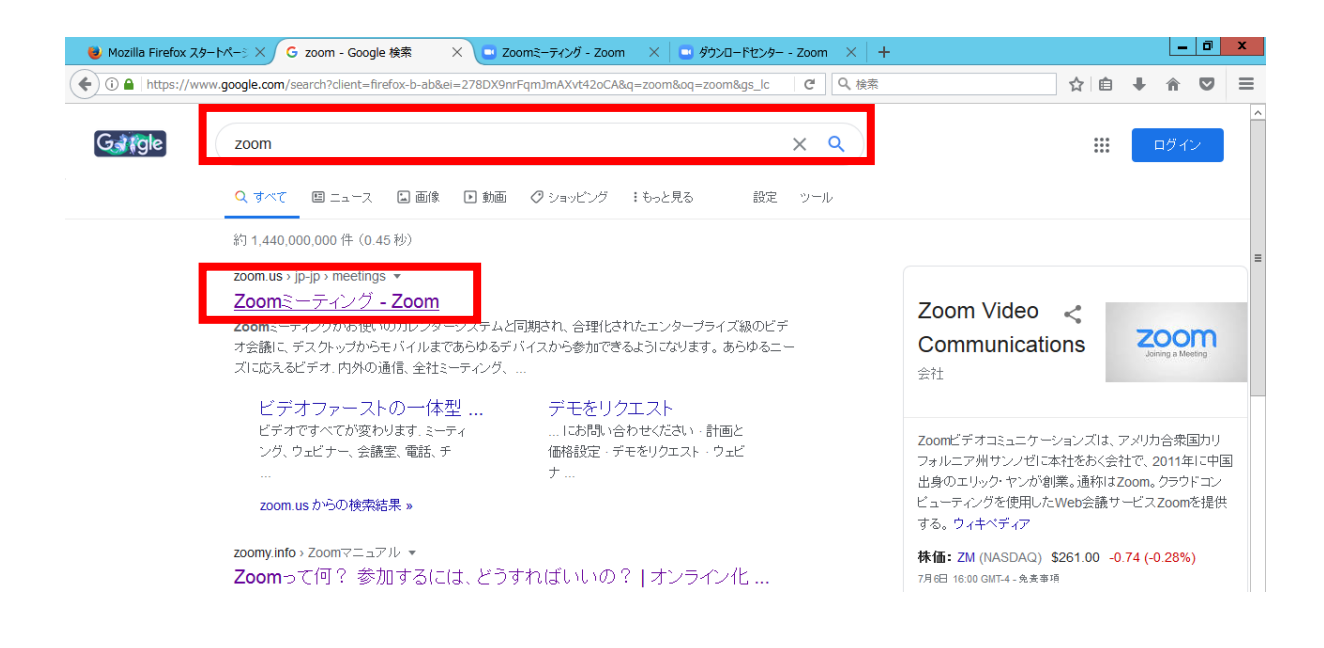

#### 検索サイト(Googleなど)で「zoom」と検索し、 「Zoomミーティング-Zoom」をクリックします。

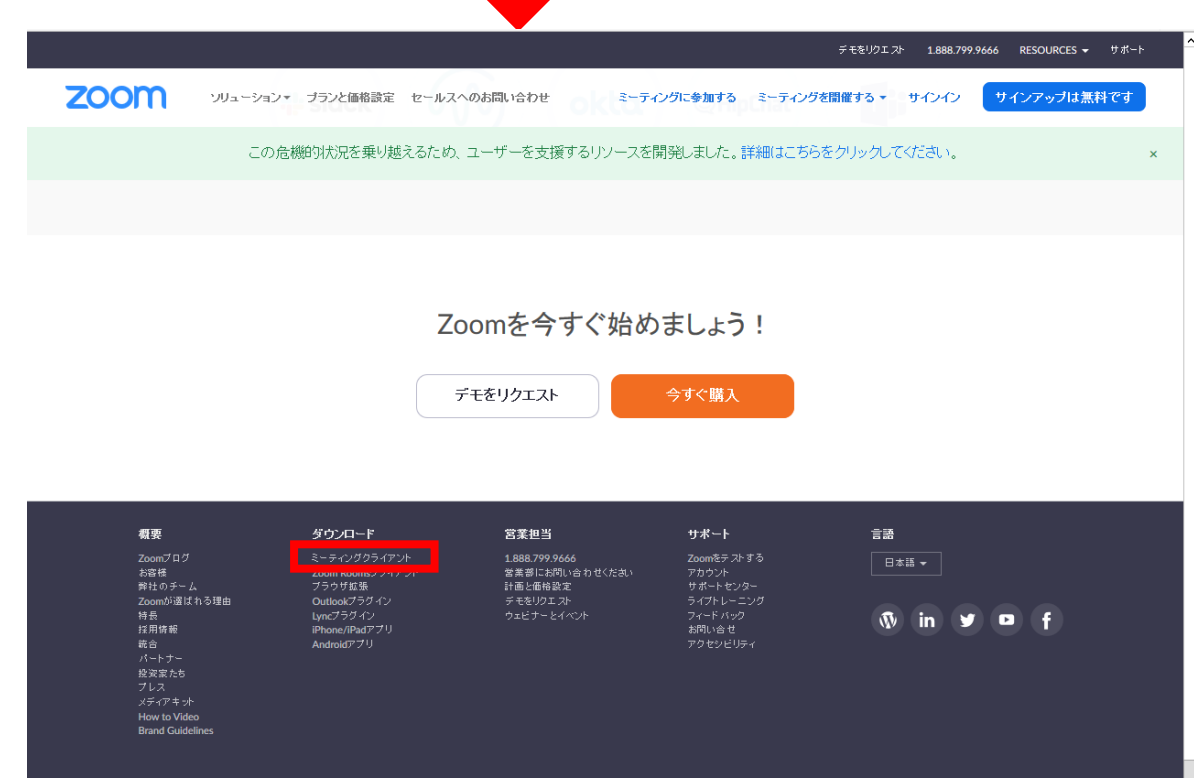

ページの一番下までスクロールし、「ミーティン グクライアント」をクリックします。 2020年

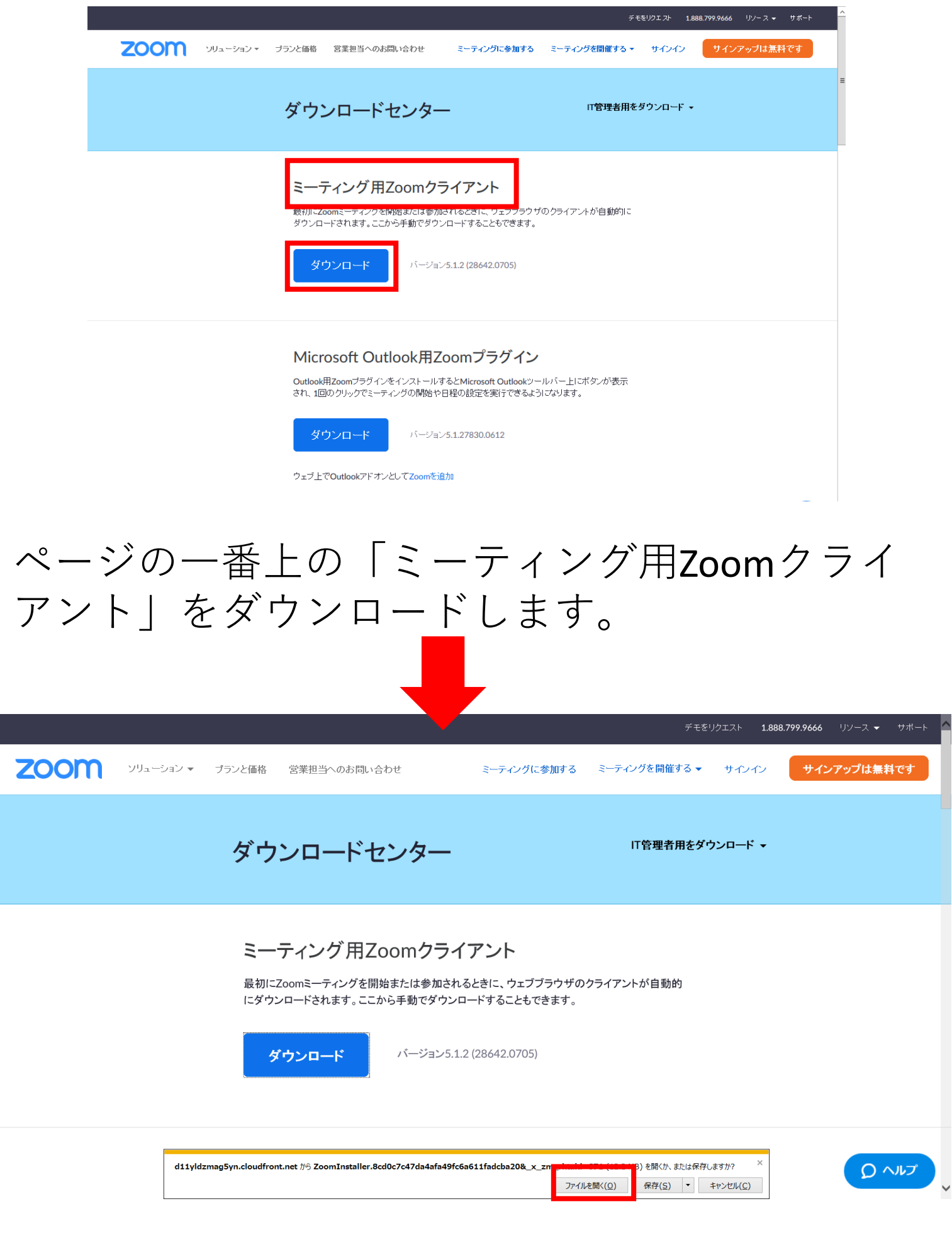

### 「ファイルを開く」をクリックしてインストール を開始してください。 3

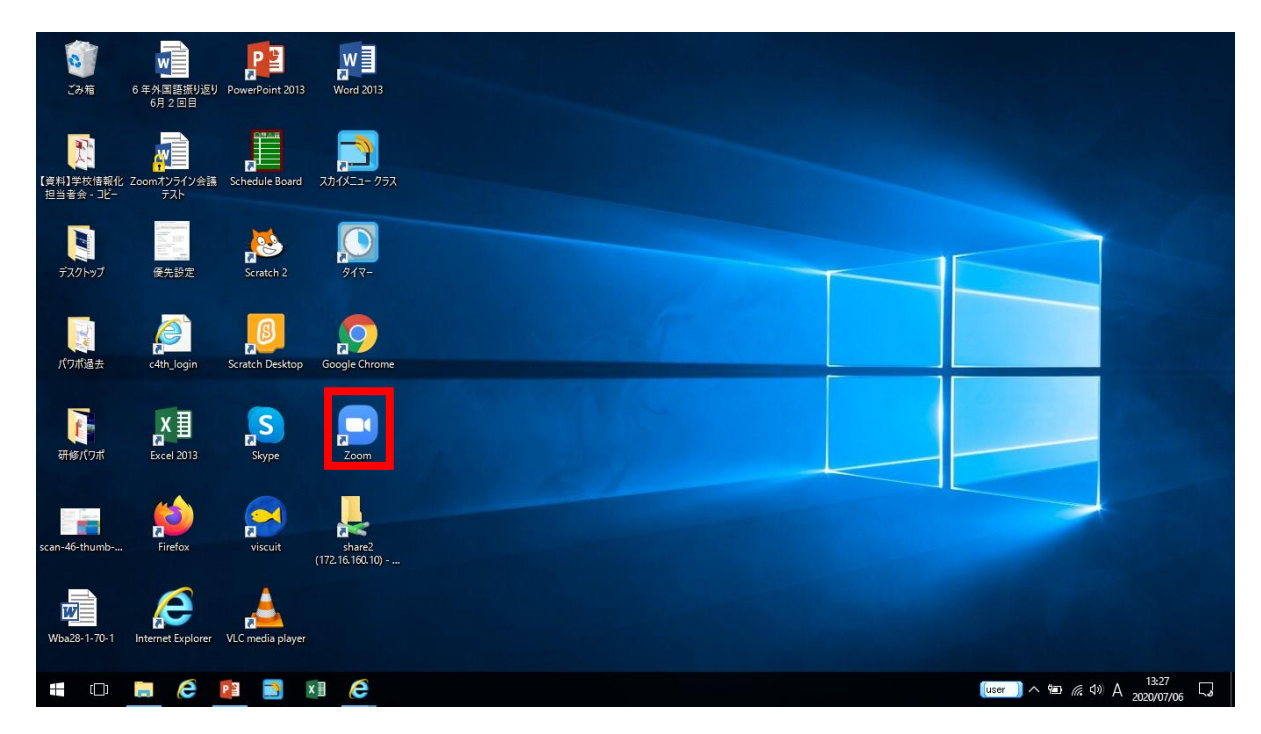

デスクトップにZOOMのアイコンが表示されます。 ※もし表示されない場合は、「Windowsボタン→すべてのプログ ラム」から「ZOOM」を探してクリックしてください。

②会議に参加する

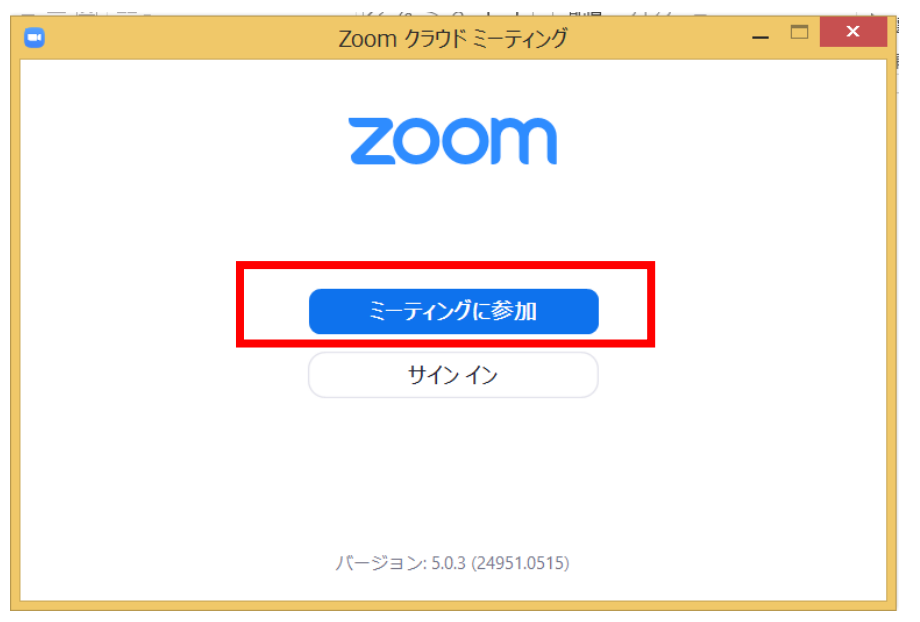

ダウンロードしたZOOMを開き、「ミーティング に参加」をクリックします。

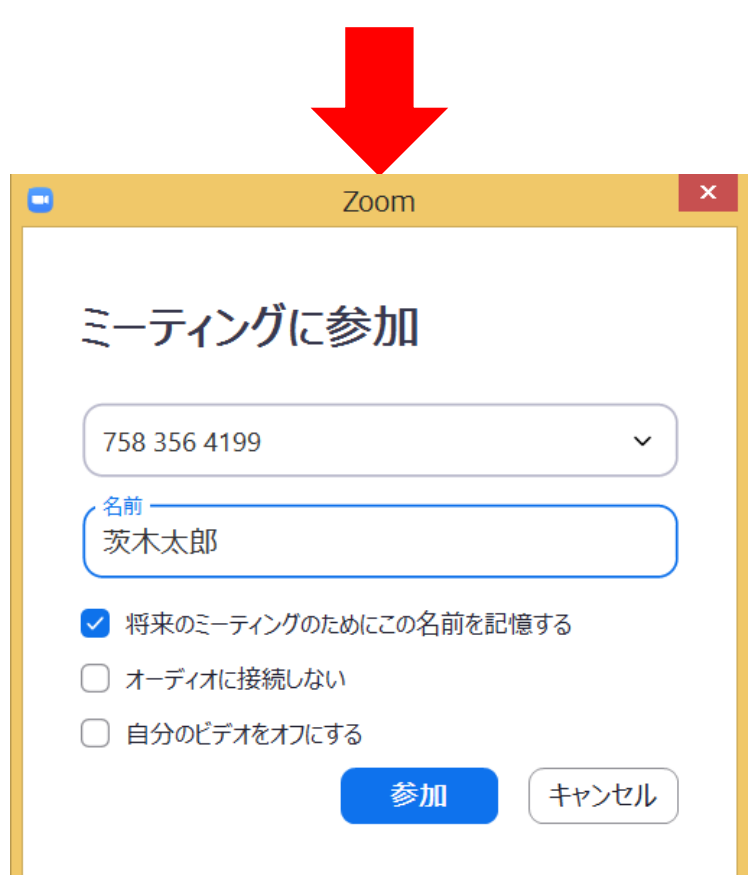

学校より教えられた「ミーティングID」を入力し、 「名前」を入力して「参加」をクリックします。5

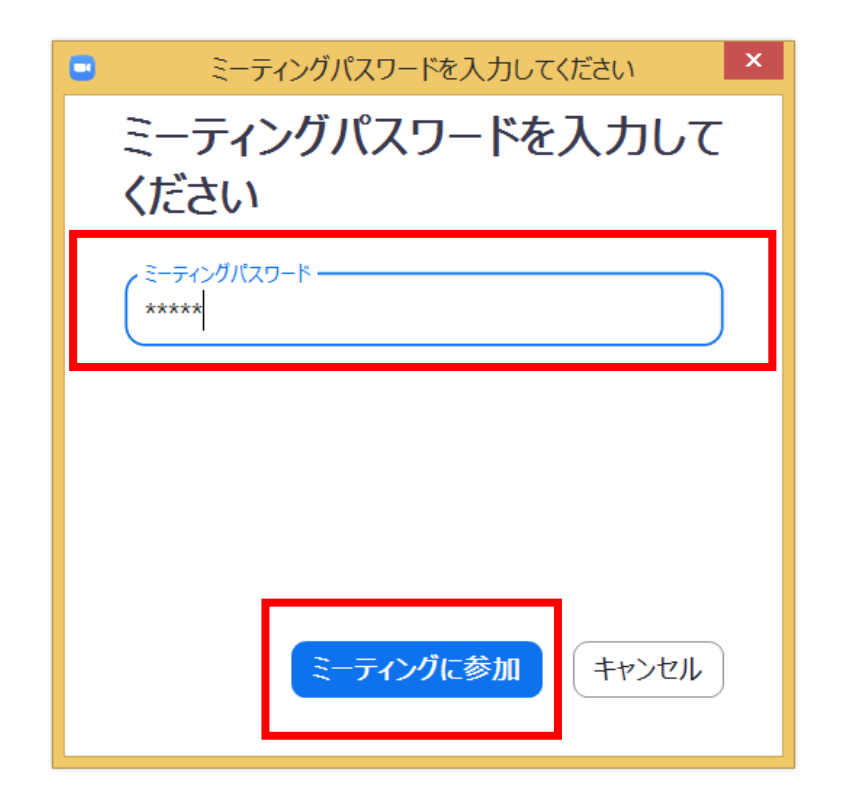

#### 学校から伝えられた「パスワード」を入力し、 「ミーティングに参加」をクリックします。

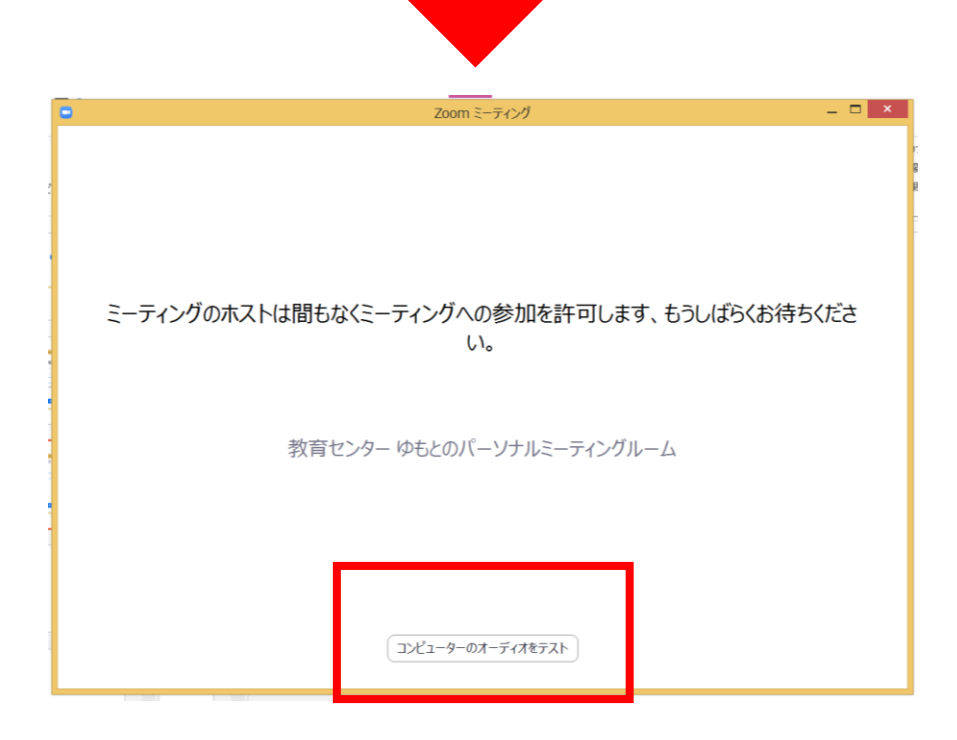

先生が会議を開始するまでお待ちください。必要 であればオーディオのテストを行ってください。6

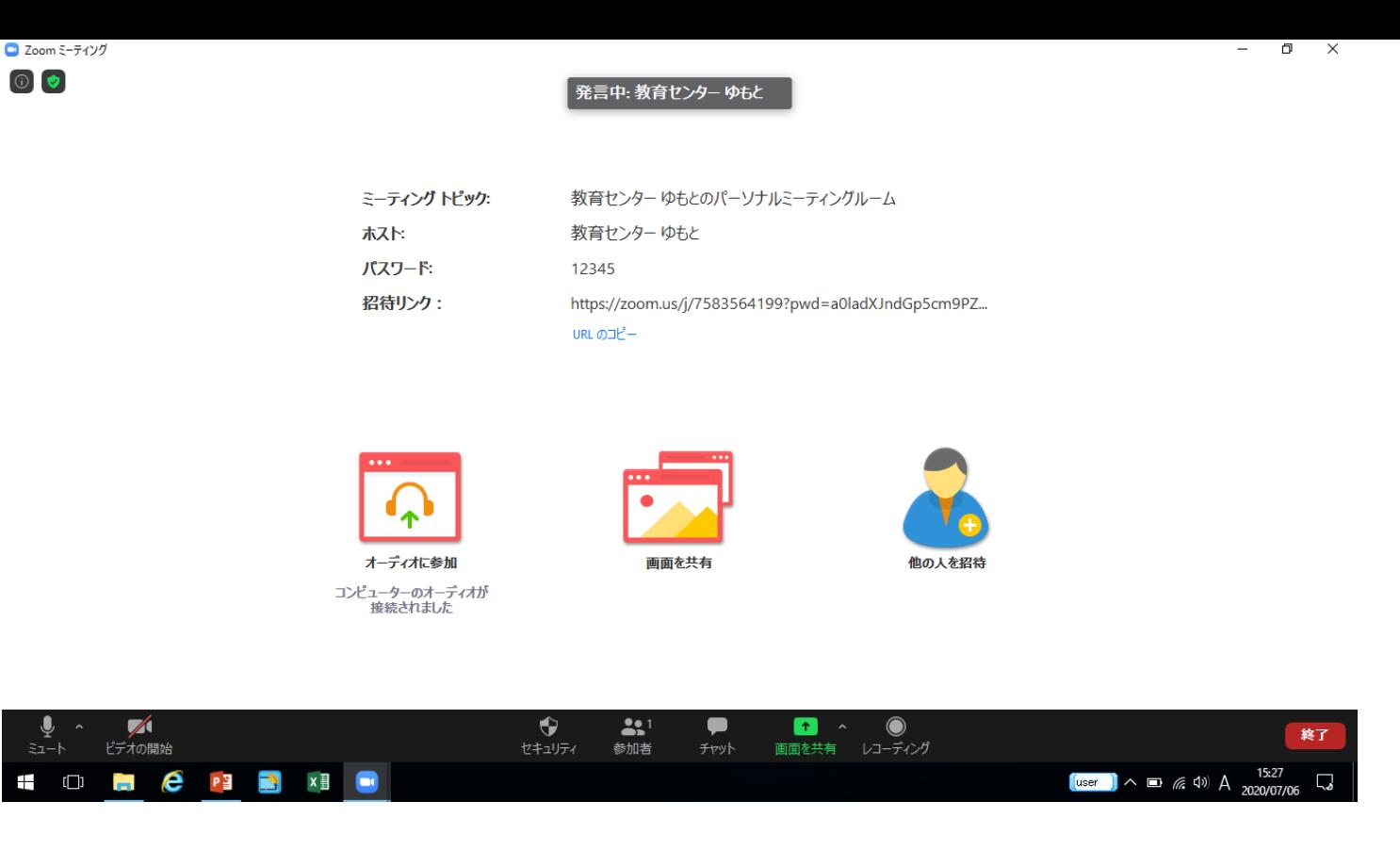

先生が会議を開始し、参加が許可されると、画面 が共有されます。